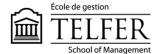

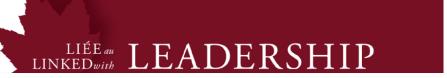

### **How to Manage Columns in the Full Grade Centre**

#### Showing/Hiding Grade Columns

1) When you are ready to enter the grades in a specific grade column, you may want to hide it considering possible mistakes. In the **Control Panel**, under **Grade Centre**, select **Full Grade Centre**.

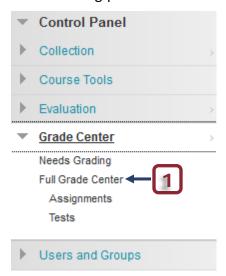

2) Click on the button next to a column (e.g. Case 1). A list of options appears. Select **Show/Hide to Users** to make the column unavailable to students. **Proceed the same way for all the grade columns and when ready to make the grades available to students.** 

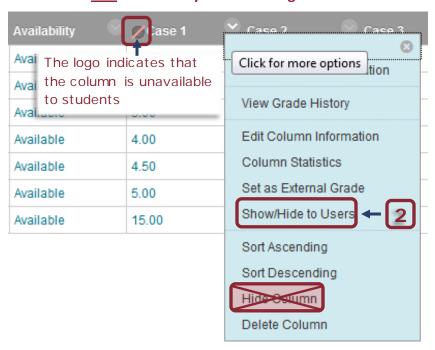

\* Do not select Hide Column! It will be removed from the Full Grade Centre otherwise.

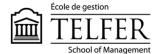

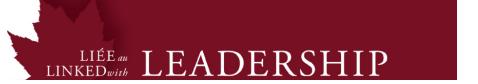

It is important for you to <a href="https://example.com/hide-the-Total column">hide-the-Total column</a>, which automatically calculates and displays the sum of all grade columns. This column is set as the external grade column (indicated by a green button). You cannot delete it unless you set another column as the external grade.

3) Click on the button next to the column title and select **Edit Column Information**. Under the Options at the bottom of the page, select do not **Show this Column to Students**. Notice that you cannot hide it directly from the drop down menu options.

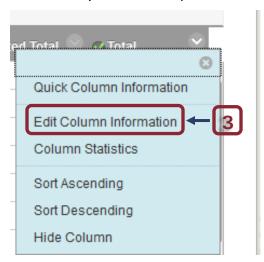

## 3. Options

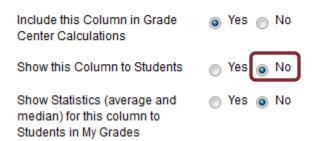

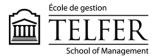

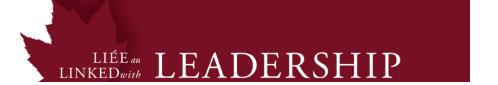

#### **Organizing Grade Columns**

1) If by mistake you have selected **Hide Column**, you need to go under the **Manage** tab and click on **Column Organization**:

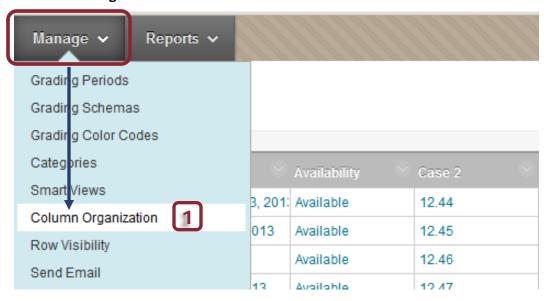

The Columns are organized in <u>two categories</u>. The first category **Shown in All Grade Center Views** displays six default columns that cannot be removed. These columns are frozen, you cannot edit them.

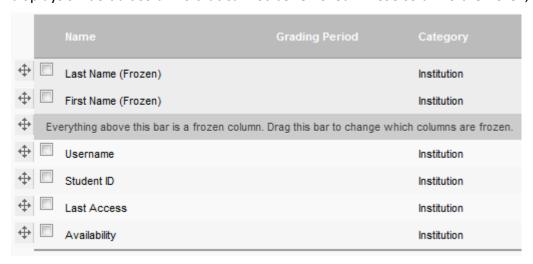

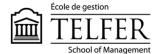

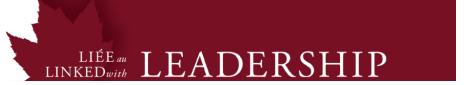

The other category, **Not in a Grading Period** displays all the grade columns, the default **Total** and **Weighted Total** columns and the ones you have created (e.g. Case 1, Case 2, etc.).

- 2) Note that the Case 1 column is **hidden**. To unhide it, tick the checkbox and place the cursor over **Show/Hide**.
- 3) A drop down menu with options appears, select **Show Selected Columns**. Click **Submit**. Case 1 will be displayed in the Full Grade Centre back again.

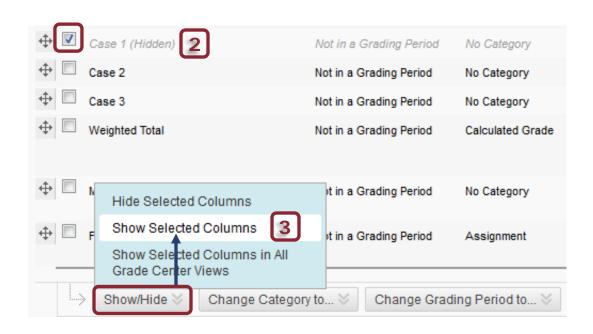

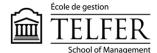

# LIÉE au LEADERSHIP

4) You can also change the columns display by dragging them up and down with the cursor. Click **Submit**.

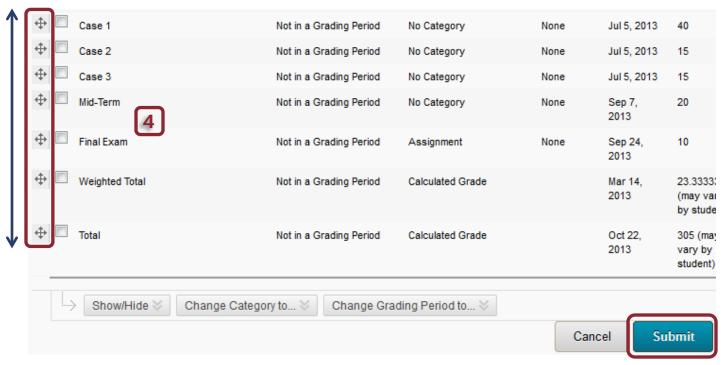

#### **Technical Assistance**

Centre for Mediated Teaching and Learning Vanier Hall, room 1022

(613) 562-5800 (6555)

**Manuel Dias** 

Instructional Designer Desmarais Hall, room 5127 (613) 562-5800 (4765) dias@telfer.uOttawa.ca